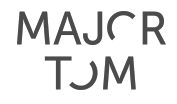

# DoneDone Guide

## Welcome to DoneDone!

DoneDone is an issue tracking system we use to efficiently handle Quality Assurance Testing (QA) and maintenance requests. Use this guide to cover the basics.

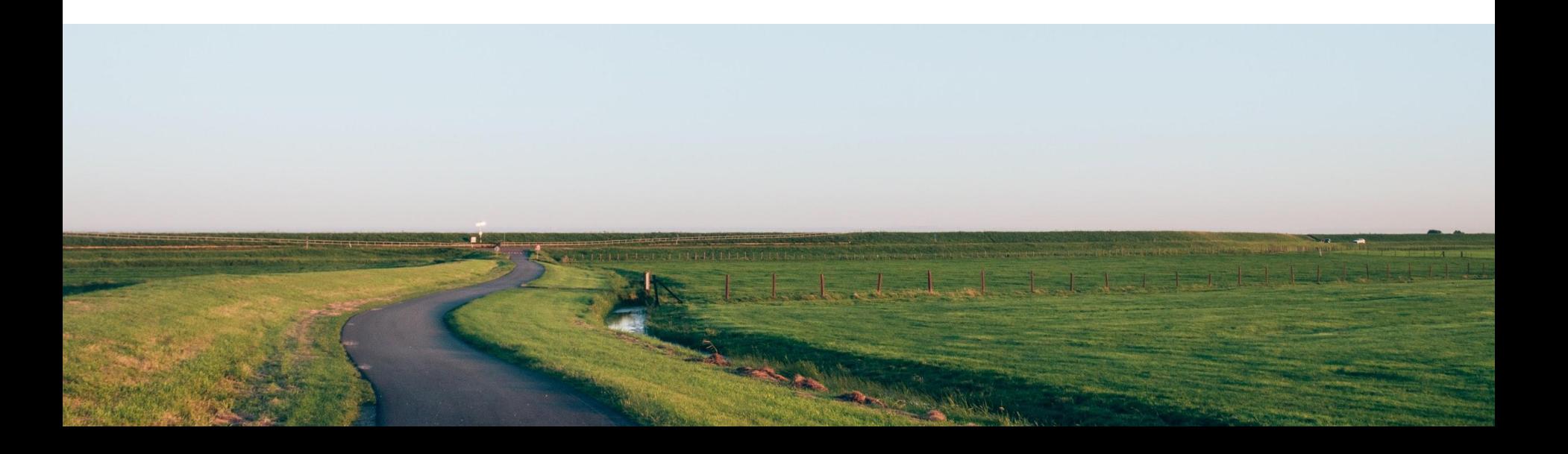

# Table of Contents

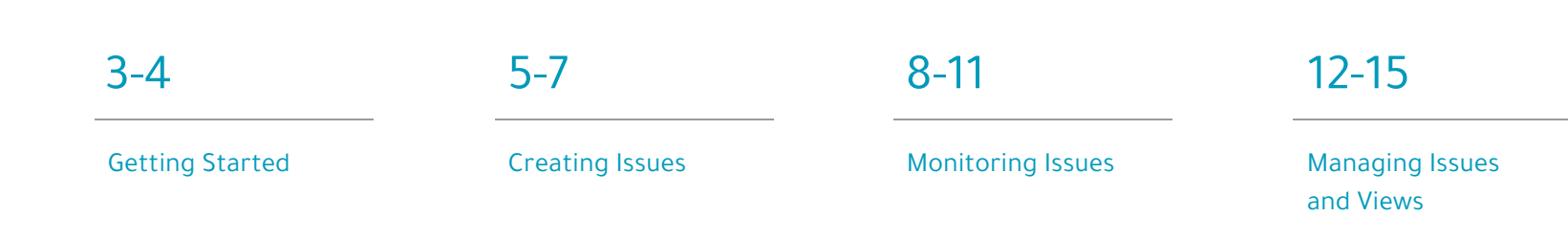

## MAJCR **TJM**

# Getting Started

### **1) DoneDone Access**

a. DoneDone is browser-based and the url is https://www.getdonedone.com/

b. There is also a mobile application that can be found in the app store and downloaded if you would like to have convenient access from your mobile device.

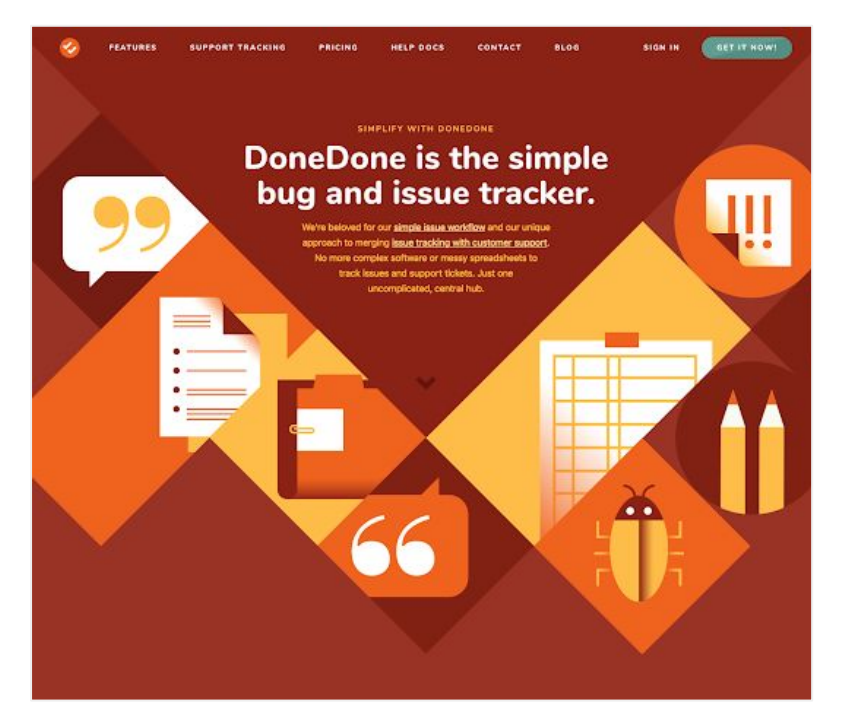

MAJCR **NLT** 

## Getting Started

### **2) Complete your registration**

a. You will receive an email asking you to complete the registration. Follow the instructions to create your DoneDone profile.

#### DoneDone <notifications@mydonedone.com>  $\frac{0}{\cos \theta}$  to me  $\frac{1}{\cos \theta}$

Major Tom Support added you to DoneDone to help collaborate.

### Hi Alex,

Major Tom Support added you to DoneDone, an online tool to help teams prioritize tasks and communicate efficiently.

To access your account and get busy, you'll first need to set up your profile.

### Click here to complete your registration.

We hope DoneDone works well for you. If you have any questions once you're underway, please let us know.

Regards,

The DoneDone team

### **3) Select your project**

a. When you are registered and logged into https://majortom.mydonedone.com/, select the project name from the dropdown above.

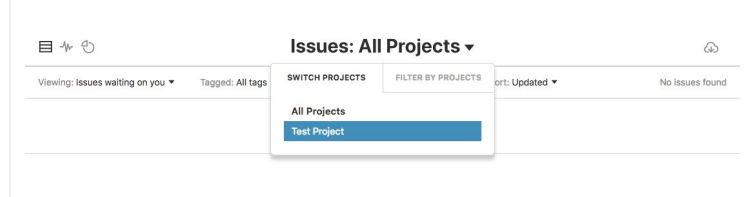

# Creating Issues

**1) New issue** 

MAJCR<br>TJM

a. Click on the big blue "+" sign at the very top of your screen.

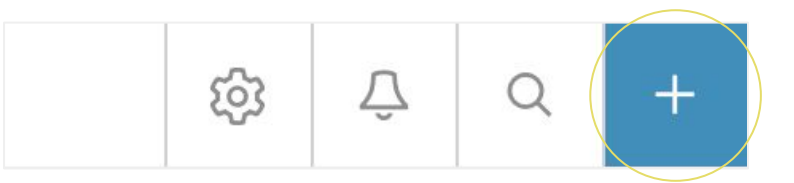

# MAJCR

**NUT** 

## Creating Issues

### **2) Log the issue**

a. Add a relevant Title and explain the issue in the Description field.

b. Be sure to include relevant links or screenshots whenever possible. Tickets can most efficiently be addressed when detailed information can be provided. Please include browser, version and device as well.

c. Set the Priority and optional due date (see the next page for suggested use of Priority options). The account manager will adjust the due date as appropriate.

d. Set your designated account manager as the Fixer and Verifier. If you do not have a designated account manager, please select Major Tom Support as Fixer and Verifier.

e. Submit your issue.

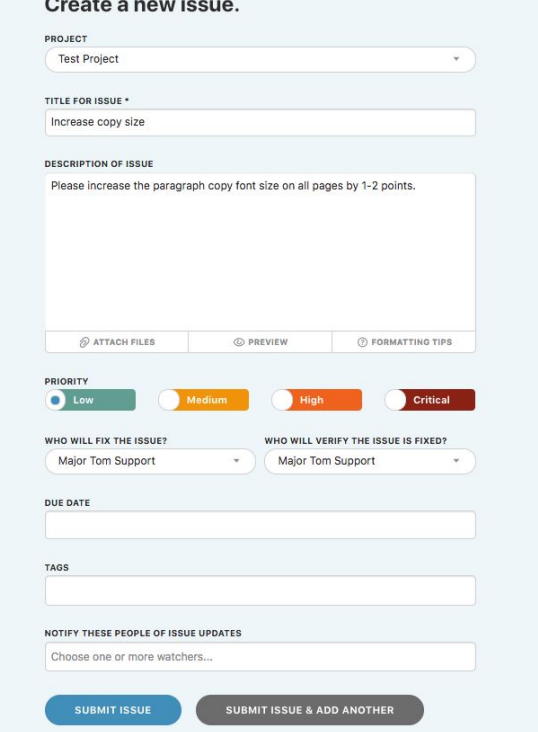

# Creating Issues

### MAJCR **NCT**

### **3) Priority Options**

 Please review Major Tom's suggestions for using Priority levels:

### **Critical**

Website is down or issue is high impact (very noticeable) and is blocking content entry or vital functionality.

### **High**

Issue is high impact (very noticeable), is related to other issues, or addresses important functionality.

### **Medium**

Issue is somewhat noticeable and happens all of the time.

### **Low**

Issue occurs infrequently, occurs only on certain devices or browsers, or is not very noticeable.

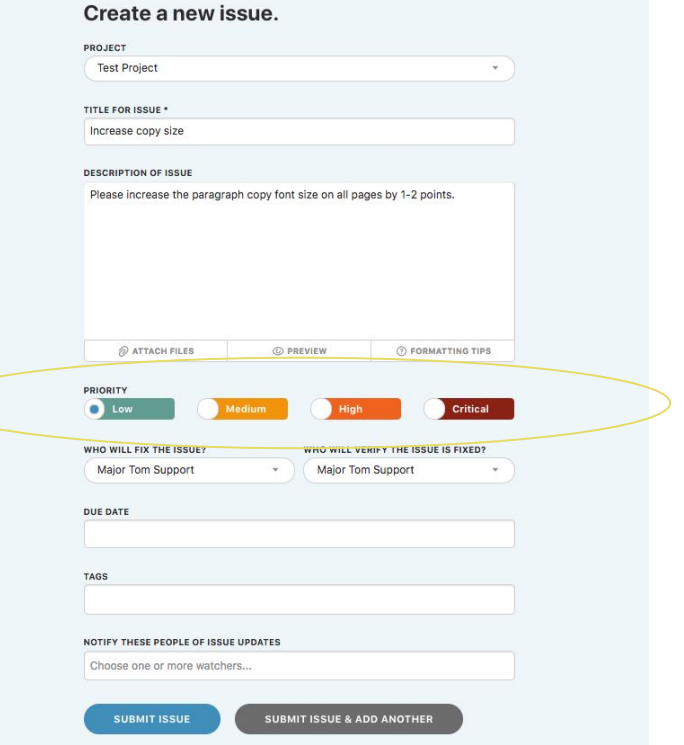

# Monitoring Issues

MAJCR **NUT** 

### **1) Issue status**

a. You can see the current issue status above the Title, and each issue may move through a variety of states.

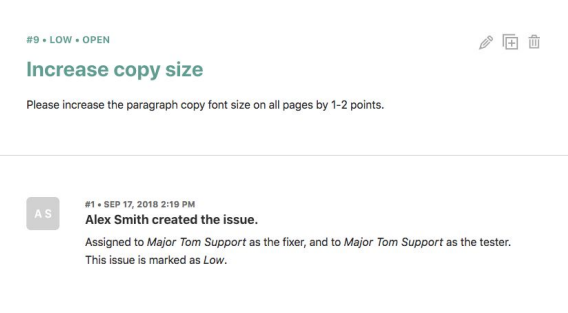

b. If a ticket is assigned to you, you can update comments and assign back to your account manager.

### This issue has been assigned to you.

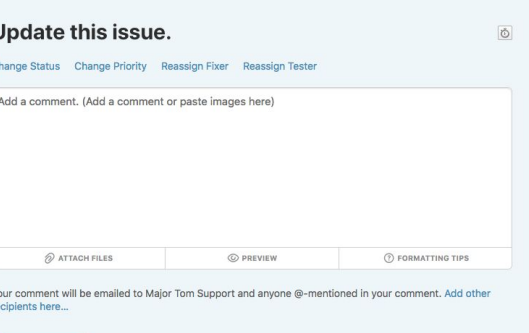

SUBMIT

 $\mathbf{I}$  $\sim$ 

## MAJCR **TJM**

# Monitoring Issues

### **1) Issue status**

c. When a ticket is assigned to you as the tester, you will be prompted to mark it fixed or not fixed. If the ticket is not fixed, please be sure to include a comment detailing what needs to be addressed.

d. At any time, you can edit a ticket status, fixer, tester, priority, or add new comments via the pencil icon at the top right.

## Confirm this issue is fixed.  $\circ$ Change Priority Reassign Fixer Reassign Tester If it's not fixed, explain why. (Add a comment or paste images here)  $\oslash$  attach files O PREVIEW **D** FORMATTING TIPS Your comment will be emailed to Major Tom Support and anyone @-mentioned in your comment. Add other recipients here. Fixed! **Not Fixed** Don't Update Status **SUBMIT**

◎国面

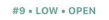

Increase copy size

This issue is ready for you to retest.

Please increase the paragraph copy font size on all pages by 1-2 points.

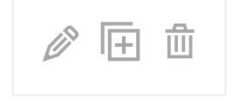

# MAJCR<br>TJM

# Monitoring Issues

### **1) Issue status**

e. If you don't need to change the status, but want to comment and/or change priority, reassign the fixer and/or the tester, these can be done via the tabs in the "Update this issue" section at the bottom of the main ticket screen.

### Major Tom Support is working on this issue.

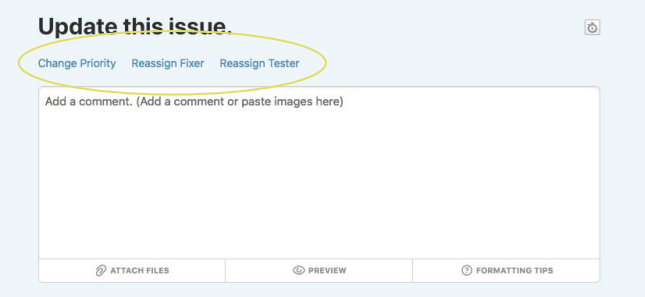

Your comment will be emailed to Major Tom Support and anyone @-mentioned in your comment. Add other recipients here...

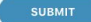

## Monitoring Issues

## MAJCR T. )M

### **2) Status Options**

 Below are the most commonly used statuses at Major Tom:

### **Open**

Issue is awaiting review or in progress. This is the default status for all new issues.

### **Fix Not Confirmed**

Issue is ready for testing. Major Tom will most likely test the issue internally first, before assigning the issue back to you for retesting, so please confirm that you are assigned as the verifier before retesting yourself.

### **Fixed or Closed**

Issue has been fixed or closed (closed is only used in cases where a fix was not required).

### **Not Reproducible**

Major Tom will mark a ticket with this status when our team is unable to replicate the issue. We will generally request more information in order to address the issue.

### **Missing Information**

Major Tom will mark a ticket with this status when more information is required. For example, we may require content, credentials or further direction in order to proceed.

### **Pushed Back**

Similar to Missing Information, when further action or approval is required.

The following are statuses you may also see assigned to tickets, but are mostly for internal use:

### **In Progress**

Issues required significant time will often have this status applied.

### **Ready for Next Release**

This status is only used internally at Major Tom for when the account manager assigns a ticket to be pushed to the next environment.

## MAJCR **NUT**

# Managing Issues & Views

### **1) Notifications**

a. When tickets are updated, everyone included on the issue will receive email notifications with details on what has changed. It is possible that you will be notified on a ticket but not be the tester or fixer, so please check the ticket as there may be no action required on your part.

```
IReady for RetestI Test Project #9: Increase copy size Development ACC
      Major Tom S. via DoneDone <notifications@mydonedone.com>
\frac{1}{2} Major Io
         - Reply above this line to comment -Major Tom Support changed the status to Ready for Retest.
         #9 . LOW · READY FOR RETEST
         Increase copy size
         PROJECT Test Project
         CREATOR Alex Smith
                   Major Tom Support
         FIXER
                   Major Tom Support
         TESTER
         View this issue on DoneDone.
```
**MAJCR NLT** 

## Managing Issues & Views

### **2) Views**

a. You can view **All active issues**, **Your active issues**, or **Issues waiting on you** by toggling these commonly used views. You can review closed / fixed issues by viewing **All inactive issues**. By selecting **All active issues** when you are reviewing tickets in a project, you will have a comprehensive view of all tickets in that DoneDone project. If you are active in more than one DoneDone project, you can go to the **All Projects** view and view all the active issues to see all tickets in all DoneDone projects that you are a member of.

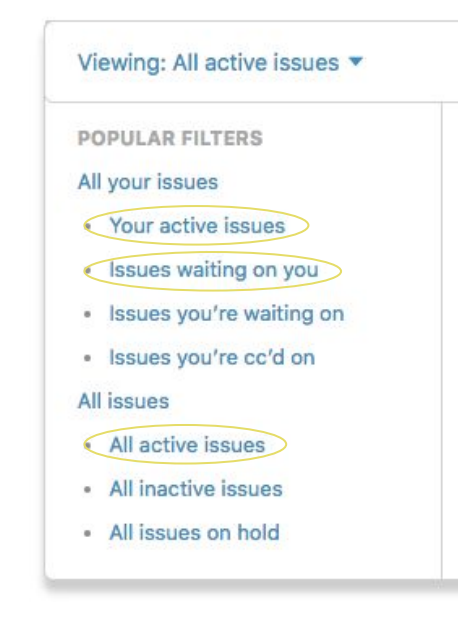

## MAJCR<br>TJM Managing Issues & Views

**2) Views**

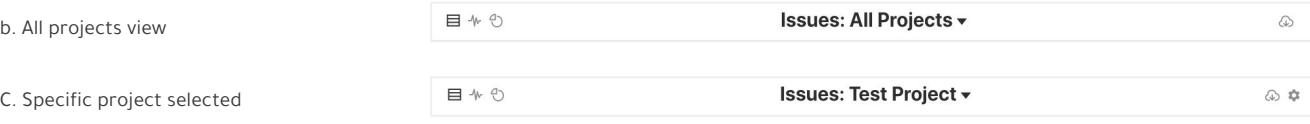

### **3) Other Tips and Tricks**

This logo acts as the home button and will take you back to your default view of active tickets.

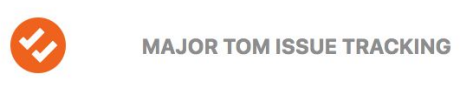

## MAJCR **TJM**

# Managing Issues & Views

### **4) Save time!**

Many issues can be resolved by a hard refresh in your browser (ctrl + f5 on a PC, command + shift + r on a Mac). This is because browsers often cache styles and content from the last time you viewed the same URL. If changes should be there but you don't see them, a hard refresh or clearing your cache will usually resolve this. You can also try viewing in an incognito browser window (ctrl + shift + N in Chrome). Please try these solutions before updating or logging tickets.

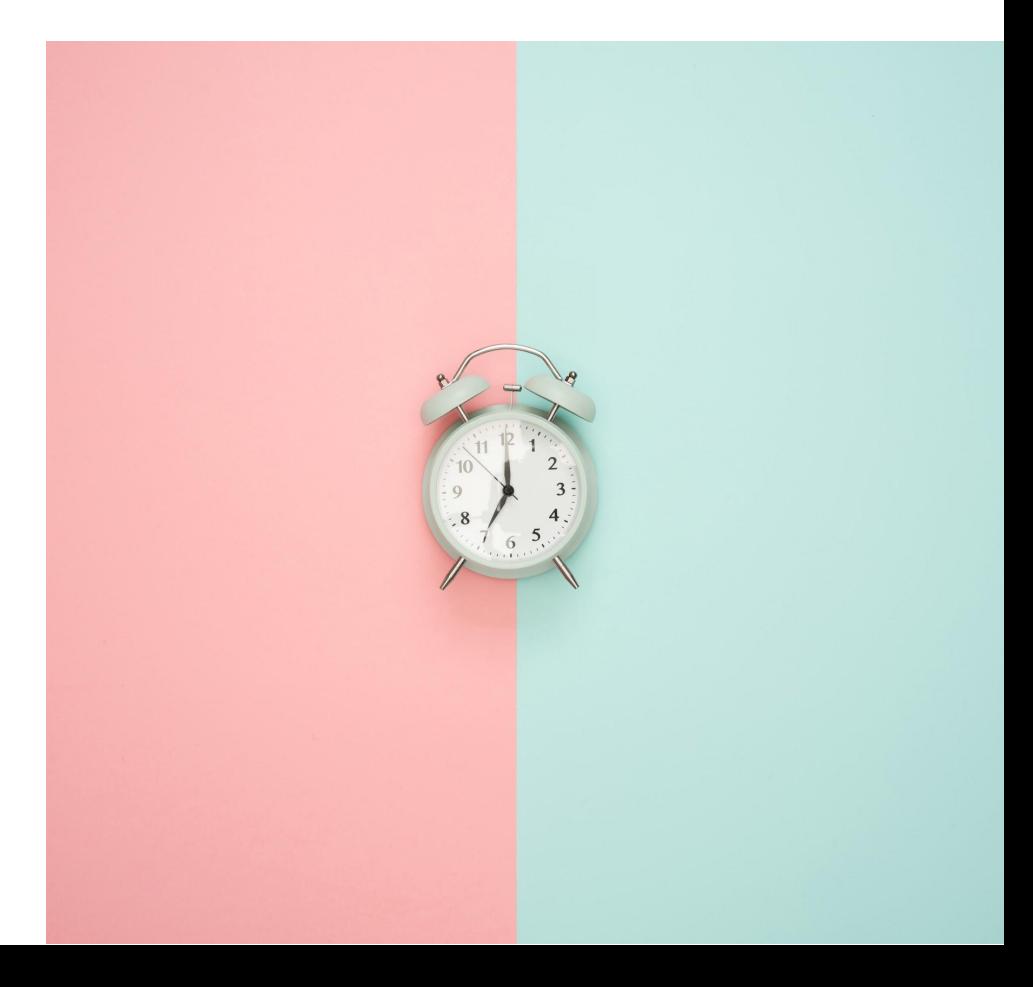